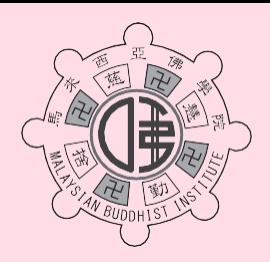

馬來西亞佛學院

**MALAYSIAN BUDDHIST INSTITUTE Since 1970 (PZ2B043)**

# 佛教網絡佛學課程

**[https://elearning.mbi.edu.my](https://elearning.mbi.edu.my/)**

簡章

- 宗旨 : 讓遠程各階層人士有因緣研修佛學。
- 課程 : 佛學系列、佛經、律儀、論典系列課程等。
- 對象 : 年齡不限,並具備閱讀華文能力。身心健康有意學習佛法之在家出家二眾。 上課方式: 網絡教學、論壇、作業及測驗等。

### 新生註冊手續與報讀課程流程

- 報名程序: 一、繳交十元的新生報名樂捐;
	- 二、完成網絡新生註冊,並填寫個人資料;
	- 三、選擇報讀課程。
- 一、繳交十元的新生報名樂捐

十元報名樂捐請敬付: MALAYSIAN BUDDHIST INSTITUTE PUBLIC BANK BERHAD 3-1336281-32

※ 匯款後,請拍照或屏幕截圖您的報名費匯款記錄,存為JPEG/PDF檔。

### 二、完成網絡新生註冊,並填寫個人資料

請依循以下步驟,以完成網絡新生註冊手續:

- 1. 點擊 <https://elearning.mbi.edu.my/Account/Registration> 進入馬來西亞佛學院佛教網絡佛學課程的 網頁,注冊成爲新生。
- 2. 于新生帳號注冊頁面,填寫基本個人聯絡資料以及創建自己帳號的密碼,並打勾同意「註冊條 款和隱私政策」,然後點擊「注冊」。
- 3. 接著,用戶將會看到「恭喜您成功註冊新帳號!敬請付報名樂捐(十元)以完成註冊手續」頁 面,並點擊「下一步」。
- 4. 在下一個頁面,用戶需上載 JPEG / PDF 檔的新生報名費匯款記錄至網絡系統,並點擊「提交」。
- 5. 提交之後,管理員將會審核並批准新生注冊。獲批准之新生將會收到一封確認電郵。
- 6. 收到確認電郵之後,用戶可使用之前所註冊的電郵及密碼,登入 (Login) 個人帳號專屬頁面 (<https://elearning.mbi.edu.my/Account/Login>),並需完成詳細的個人資料填寫。
- 7. 完成個人資料的必填事項之後,用戶可報讀開放給大眾的課程(免費課程/付費課程)。

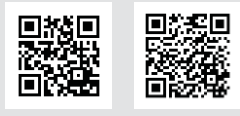

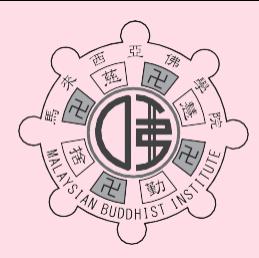

焉来西亚佛學

**MALAYSIAN BUDDHIST INSTITUTE Since 1970 (PZ2B043)**

### 三、選擇報讀課程

- 1. 登入個人帳號專屬頁面後,可瀏覽所開放給大眾的課程。
- 2. 所有課程都設有開放報名和截止報名日期,以及開始上課和課程結束的日期。點擊「瀏覽」查 看課程詳情可獲知此相關資訊。
- 3. 選擇要報讀的課程,點擊「現在報讀」。
- 4. 如報讀免費課程,則無需繳交課程報名費,直接點擊「提交」,接著點擊「現在上課」即可開 始上課。
- 5. 若報讀付費課程,則需依據該課程規定之費用,敬付馬來西亞佛學院 (MALAYSIAN BUDDHIST INSTITUTE),並上載 JPEG / PDF 檔的課程報名費匯款記錄至網絡系統,並點擊 「提交」。
- 6. 提交之後,管理員將會審核並批准課程報名。獲批准之學生將會收到一封確認電郵。
- 7. 點擊「現在上課」即可開始上課,並在規定的時間內完成課程。
- 8. 完成付費課程並成績核格者將獲頒發結業證書。免費課程則沒有頒發證書。

### 已註冊的舊生報讀課程流程

報讀流程: 一、 登入個人學生帳號,並完成填寫個人資料; 二、 選擇報讀課程。

#### 一、登入個人學生帳號,並完成填寫個人資料

- 1. 用戶可使用之前所註冊的電郵及密碼,登入 (Login) 個人帳號專屬頁面 (<https://elearning.mbi.edu.my/Account/Login>),並需完成詳細的個人資料填寫。
- 2. 完成個人資料的必填事項之後,用戶可報讀開放給大眾的課程(免費課程/付費課程)。

### 二、 選擇報讀課程

- 1. 登入個人帳號專屬頁面後,可瀏覽所開放給大眾的課程。
- 2. 所有課程都設有開放報名和截止報名日期,以及開始上課和課程結束的日期。點擊「瀏覽」查 看課程詳情可獲知此相關資訊。
- 3. 選擇要報讀的課程,點擊「現在報讀」。
- 4. 如報讀免費課程,則無需繳交課程報名費,直接點擊「提交」,接著點擊「現在上課」即可開 始上課。
- 5. 若報讀付費課程,則需依據該課程規定之費用,敬付馬來西亞佛學院 (MALAYSIAN BUDDHIST INSTITUTE), 並上載 JPEG / PDF 檔的課程報名費匯款記錄至網絡系統, 並點擊 「提交」。
- 6. 提交之後,管理員將會審核並批准課程報名。獲批准之學生將會收到一封確認電郵。
- 7. 點擊「現在上課」即可開始上課,並在規定的時間內完成課程。
- 8. 完成付費課程並成績核格者將獲頒發結業證書。免費課程則沒有頒發證書。

#### For more information, please contact MALAYSIAN BUDDHIST INSTITUTE

182, Burmah Road, 10050 Penang, Malaysia. Tel: 604-2277664 (Hunting) Fax: 604-2294537 WhatsApp: +6012-565 1870 Email: mbi@mbi.edu.my Website: www.mbi.edu.my Facebook: https://www.facebook.com/malaysianbuddhistinstitute/ Office Hour: 8am - 4pm (Monday to Friday) & 8am - 1pm (Saturday)

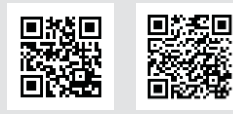

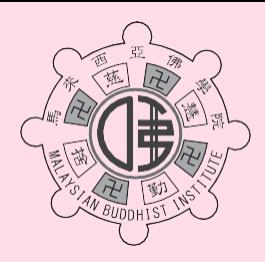

馬來西亞佛學

**MALAYSIAN BUDDHIST INSTITUTE Since 1970 (PZ2B043)**

# **E-Learning Program**

**[https://elearning.mbi.edu.my](https://elearning.mbi.edu.my/)**

## **General Regulation**

Objective : To allow the public the opportunity to study Buddhism.

Program : Dharma series, Sutra, Vinaya and Treatise series.

Age : No age limit, proficient in reading Mandarin. Physically and mentally healthy Sangha and lay person who have the intention to learn Buddhism.

Learning Method: Online, forum, assignments, tests, and etc.

### **New Student Registration Procedures and Course Enrollment Procedures**

**Registration Procedure : 1. RM10 New student registration fees 2. Complete online new student registration and fill in personal information 3. Choose a course to enroll**

### 1. **RM10 New student registration fees**

Please remit RM10 registration fees to: MALAYSIAN BUDDHIST INSTITUTE PUBLIC BANK BERHAD 3-1336281-32

**※** After remittance, please take a photo or screenshot of your registration fee remittance record and save it as a JPEG / PDF file.

### **2. Complete online new student registration and fill in personal information**

Please follow the steps below to complete the online new student registration process:

- (1) Click <https://elearning.mbi.edu.my/Account/Registration> enter the website of the Malaysian Buddhist Institution E-Learning webpage and register as a new student.
- (2) On the new account registration page, fill in the basic personal contact information and create your own account password, tick to agree to the "Registration Terms and Privacy Policy", and then click "注冊 REGISTER".
- (3) Next, the user will see "Congratulations on your successful registration of a new account! Please pay the registration donation (RM10) to complete the registration procedure" page, and click " $\top \rightarrow \mathcal{F}$  Next".
- (4) On the next page, the user needs to upload the JPEG / PDF file of the remittance record of the new student registration fee to the online system, and click "提交 Submit".
- (5) Once submitted, the administrator will review and approve the new student registration. Approved new students will receive a confirmation email.
- (6) After receiving the confirmation email, the user can use the previously registered email and password to log in to the dedicated page of the personal account [\(https://elearning.mbi.edu.my/Account/Login\)](https://elearning.mbi.edu.my/Account/Login), and complete detail personal information.
- (7) After completing the required details of personal information, the user can enroll in the courses (free courses / paid courses) that is open to the public.

### For more information, please contact MALAYSIAN BUDDHIST INSTITUTE

182, Burmah Road, 10050 Penang, Malaysia. Tel: 604-2277664 (Hunting) Fax: 604-2294537 WhatsApp: +6012-565 1870 Email: mbi@mbi.edu.my Website: www.mbi.edu.my Facebook: https://www.facebook.com/malaysianbuddhistinstitute/ Office Hour: 8am - 4pm (Monday to Friday) & 8am - 1pm (Saturday)

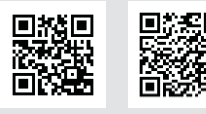

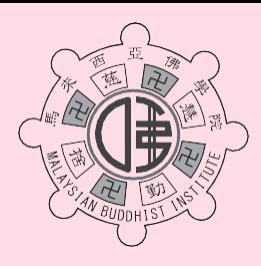

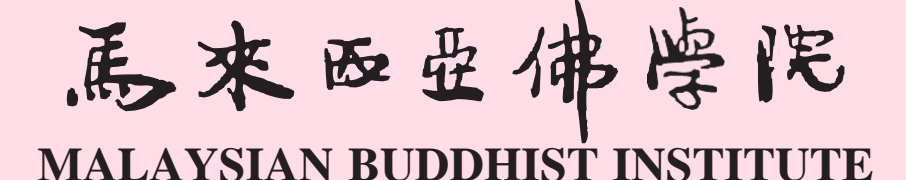

**Since 1970 (PZ2B043)**

### **3. Choose A Course to Enroll**

- (1) After logging in to the dedicated page of your personal account, you can browse the courses that is open to the public.
- (2) All courses have open and closed registration dates, as well as start and end dates. Click "瀏覽 BROWSE" to view the course details to get relevant information.
- (3) Select the course you want to enroll and click "現在報讀 ENROLL NOW".
- (4) If you sign up for a free course, you do not need to pay the course registration fee, just click "提交 Submit", then click "現在上課 ATTEND NOW" to start the class.
- (5) If you enroll in a course with fee required, you need to pay the Malaysian Buddhist Institute according to the fee specified in the course, and upload the JPEG / PDF file of the course registration fee remittance record to the online system, and click "提交 SUBMIT".
- (6) After submission, the administrator will review and approve the course registration. Approved students will receive a confirmation email.
- (7) Click "現在上課 ATTEND NOW" to start the class and complete the class within the specified period.
- (8) Completion of paid courses with approved results will be awarded a certificate of completion. Certificates will not be issued for free courses.

### **Current Registered Student Course Enrollment Procedures**

#### **Enrollment 1. Login personal student account and fill in personal information**

**Procedure : 2. Choose a course to enroll**

### **1. Login personal student account and fill in personal information**

- (1) The user can use the previously registered email and password to log in to the dedicated page of the personal account [\(https://elearning.mbi.edu.my/Account/Login\)](https://elearning.mbi.edu.my/Account/Login), and complete detail personal information.
- (2) After completing the required details of personal information, the user can enroll in the courses (free courses / paid courses) that is open to the public.

### **2. Choose A Course to Enroll**

- (1) After logging in to the dedicated page of your personal account, you can browse the courses that is open to the public.
- (2) All courses have open and closed registration dates, as well as start and end dates. Click "瀏覽 BROWSE" to view the course details to get relevant information.
- (3) Select the course you want to enroll and click "現在報讀 ENROLL NOW".
- (4) If you sign up for a free course, you do not need to pay the course registration fee, just click "提交 Submit", then click "現在上課 ATTEND NOW" to start the class.
- (5) If you enroll in a course with fee required, you need to pay the Malaysian Buddhist Institute according to the fee specified in the course, and upload the JPEG / PDF file of the course registration fee remittance record to the online system, and click "提交 SUBMIT".
- (6) After submission, the administrator will review and approve the course registration. Approved students will receive a confirmation email.
- (7) Click "現在上課 ATTEND NOW" to start the class and complete the class within the specified period.
- (8) Completion of paid courses with approved results will be awarded a certificate of completion. Certificates will not be issued for free courses.

#### For more information, please contact MALAYSIAN BUDDHIST INSTITUTE

182, Burmah Road, 10050 Penang, Malaysia. Tel: 604-2277664 (Hunting) Fax: 604-2294537 WhatsApp: +6012-565 1870 Email: mbi@mbi.edu.my Website: www.mbi.edu.my Facebook: https://www.facebook.com/malaysianbuddhistinstitute/ Office Hour: 8am - 4pm (Monday to Friday) & 8am - 1pm (Saturday)

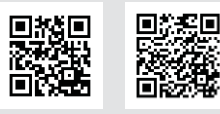